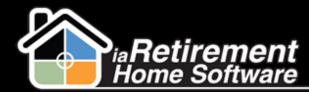

#### Create a Move-In Planner

# How to Create a Move-In Planner

## **Description**

Use the Move-In Planner to record a deposit, book a suite, facilitate the handoff between sales and operations, and most importantly, to coordinate a seamless transition for your residents. There are three requirements to create a Move-In Planner: a deposit, an assigned suite, and a specific move-in date.

The system will:

- Create a Move-In Planner
- Record a deposit
- Reserve the suite
- Change the **Prospect | Sales Stage** to *Deposit*
- Change the Prospect | Create Move-In Planner to Created
- Insert a history activity line on the prospect record

CHATTER TIP!  $\rightarrow$  Use Chatter Feeds to notify all appropriate team members of a new deposit.

## **Step by Step**

- **1** Navigate to the Prospect's profile
- 2 Click Create Move-In Planner
- **3** Verify and, if necessary, correct the Prospect and 2<sup>nd</sup> Occupant Information in the top two sections

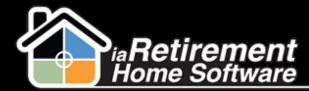

#### Create a Move-In Planner

| ▼ Prospect Information                 |         |
|----------------------------------------|---------|
| Prospect's Prefix                      | None 💙  |
| Prospect's First Name                  | John    |
| Prospect's Last Name                   | Sawyers |
| Prospect Prefers To Be<br>Addressed As |         |
| Prospect's Gender 🥝                    | Male 💌  |
| Assisted Living                        |         |
| ▼ 2nd Occupant Information             |         |
| Spouse's Prefix                        | Mrs.    |
| Spouse's First Name                    | Mary    |
| Spouse's Last Name                     | Sawyers |
| Spouse Prefers To Be<br>Addressed As   |         |
| Spouse's Gender                        | None 💙  |

- **4** Select the **New Prospect Status**
- **5** Select the **Stay Type**
- **6** Specify the **Preferred Suite**
- **7** Specify the **Anticipated Move-In Date**
- 8 Enter the **Deposit Amount**
- Select the Payment Type (Note: If your system is configured to create a Move-In Planner without a deposit, select *No Deposit* and leave the Deposit Amount \$0)
- **10** Specify the **Deposit Date** (Note: Not required if *No Deposit*)
- **I** Review your information and select *Yes* in the **Create Move-In Planner** picklist
- 12 Click Save

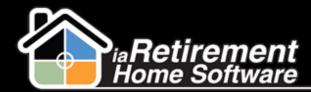

## Create a Move-In Planner

| ▼ Move-In & Deposit Details |                                |  |
|-----------------------------|--------------------------------|--|
| Status                      | Initial Call                   |  |
| New Prospect Status         | Urgent Need ASAP               |  |
| Stay Type                   | Trial Stay 👻                   |  |
| Community                   | iaRetirement - GTA             |  |
| Preferred Suite             | 312                            |  |
| Anticipated Move-In Date    | 2/28/2013 [ <u>7/11/2013</u> ] |  |
| Deposit Amount              | 500.00                         |  |
| Document No.                |                                |  |
| Payment Type                | Cheque                         |  |
| Deposit Date                | 2/14/2013 [ 7/11/2013 ]        |  |
| Create Move-In Planner      | Yes                            |  |
|                             | Save                           |  |